# AMP Guide

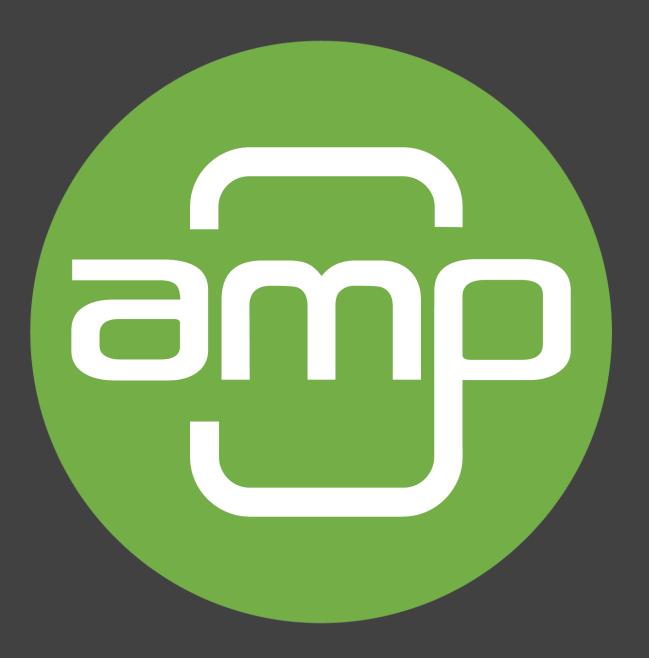

Buyers

## How To: Log in

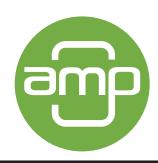

#### Steps

- Retrieve User ID and Password from email invite
- Use link to navigate to website login page

3. Input your email address and temporary password

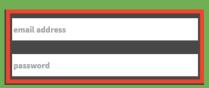

4. Click Login

LOG IN

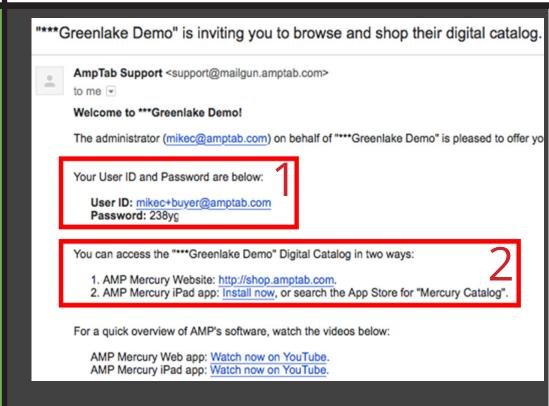

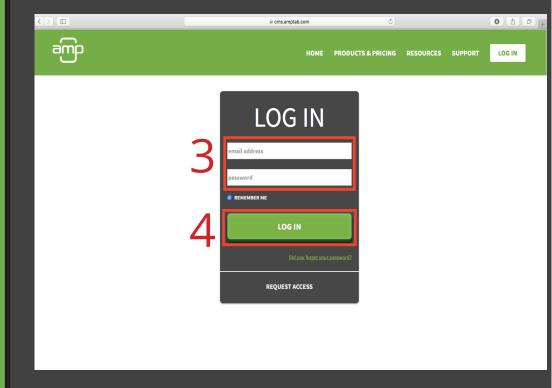

## How To: Select & Contact Manufacturer

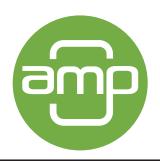

#### Steps

 We recommend first changing your password to a more secure one

CHANGE PASSWORD

2. Select the the manufacturer you would like to order from and **Click** Shop

- 3. To navigate, use the tabs at the top of the page
- 4. The first tab will display contact information as well as a button to view documents

DOCUMENTS

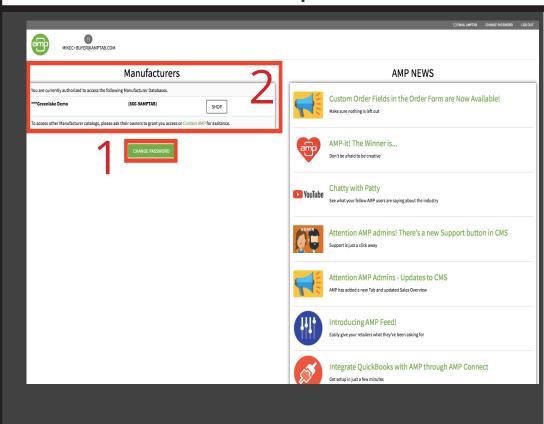

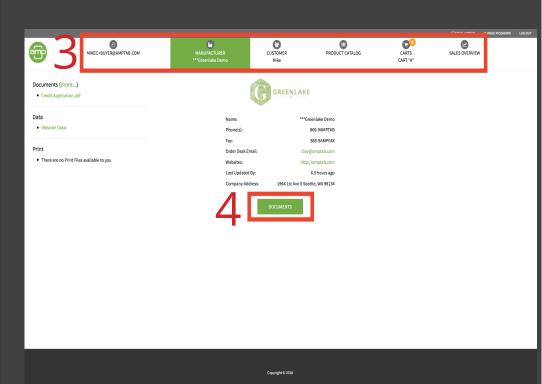

## How To: Configure Carts

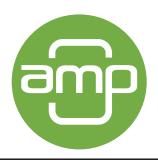

## Steps

- 1. In the customer tab you will find the pricing structure for your four shopping carts
- 2. For each cart you have a drop down menu to set the pricing structure

✓ FOB
East Coast Warehouse
West Coast Warehouse
(PER-ITEM)
(NO-PRICES)

3. Available options may vary for each manufacturer

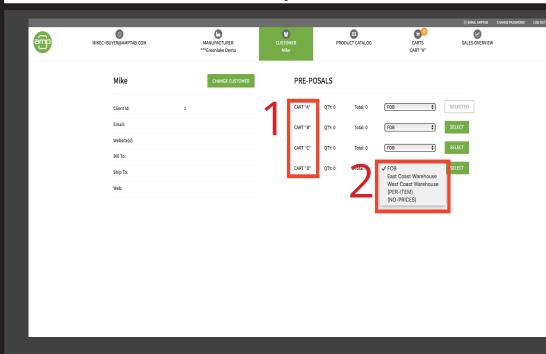

## How To: Navigate Products Tab

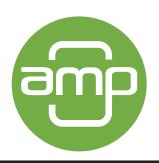

#### Steps

- On the Product Catalog tab you can filter your view using the drop down menus
- 2. You also have the option to search by typing key words into the search bar

Search...

- Click on the product to open additional options
- 4. **Click** Add to Cart to add the item to your cart

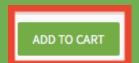

5. **Click** the back arrow to navigate back to the catalog page

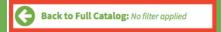

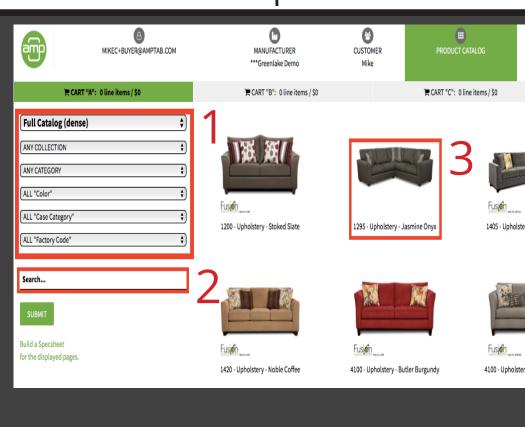

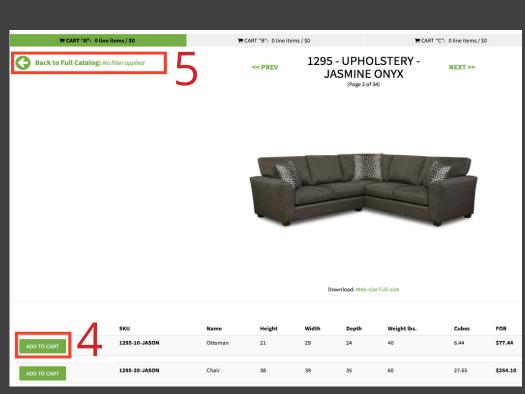

## How To: Navigate Carts Tab

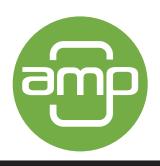

## Steps

- 1. On the Carts tab you will be able to add additional order information
- 2. Here you can also adjust the quantity of a particular item
- You also have the option to remove an item from your cart
- 4. If you know the Sku, you can add an item directly to the cart
- 5. This link will take you to a new page giving you the option to build a specsheet from your cart
- 6. Here you can create notes for your entire order
- 7. Sending a quote will email you and the manufacturer a copy of this potential order, Placing an order will officially submit the order

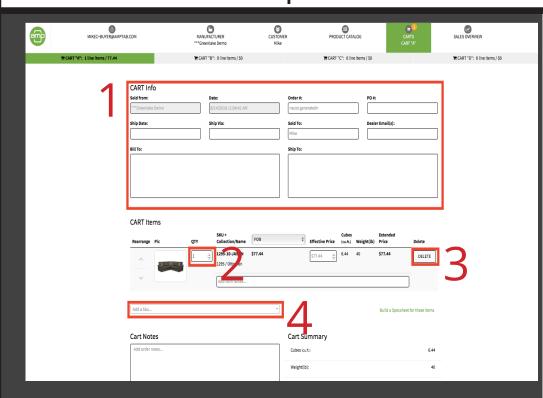

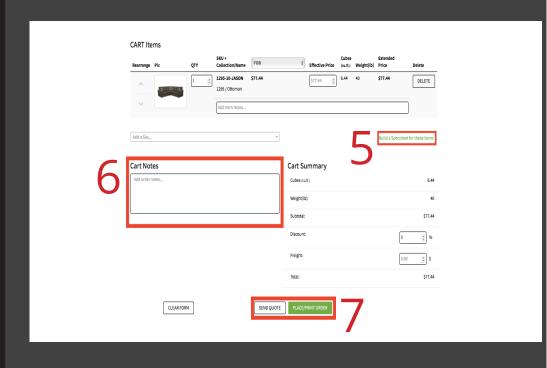

## How To: Navigate Sales Overview

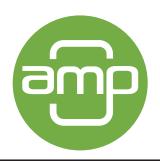

## Steps

- 1. On the Sales Overview tab you are able to Filter your past orders
- 2. You can also filter your view by the stage the order is in

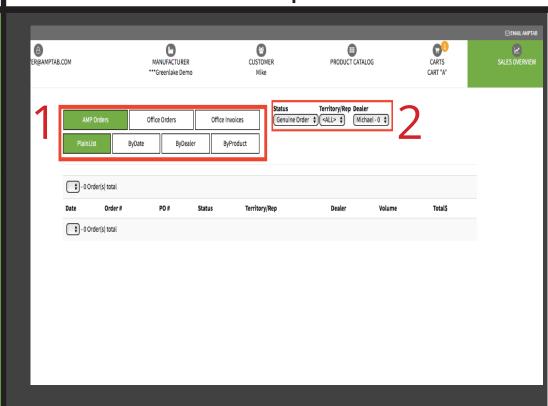